## **4. Manual Bans**

1. Navigate to the admin window and click on the ClubPASS Members tab.

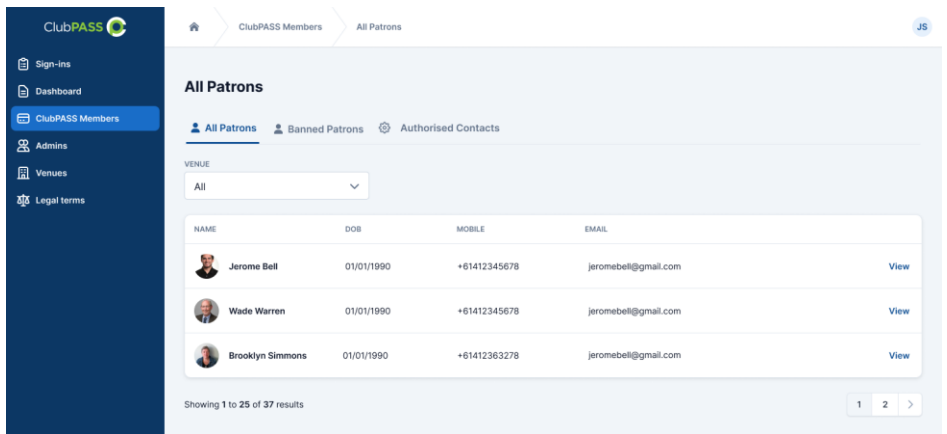

2. Once you have selected a user, click on the Manage Bans button. Through this window you can Remove Bans, or edit Bans by clicking the View button.

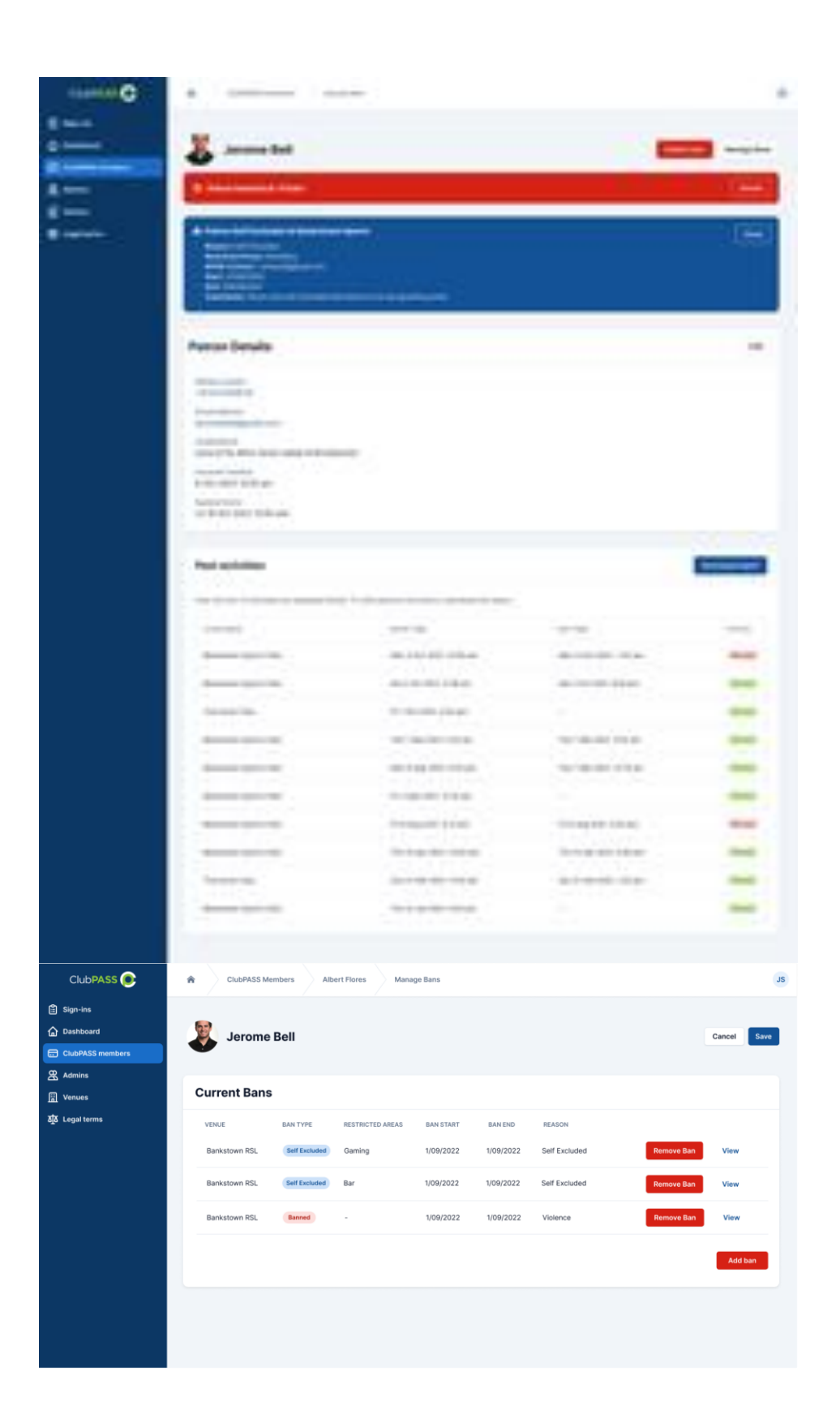

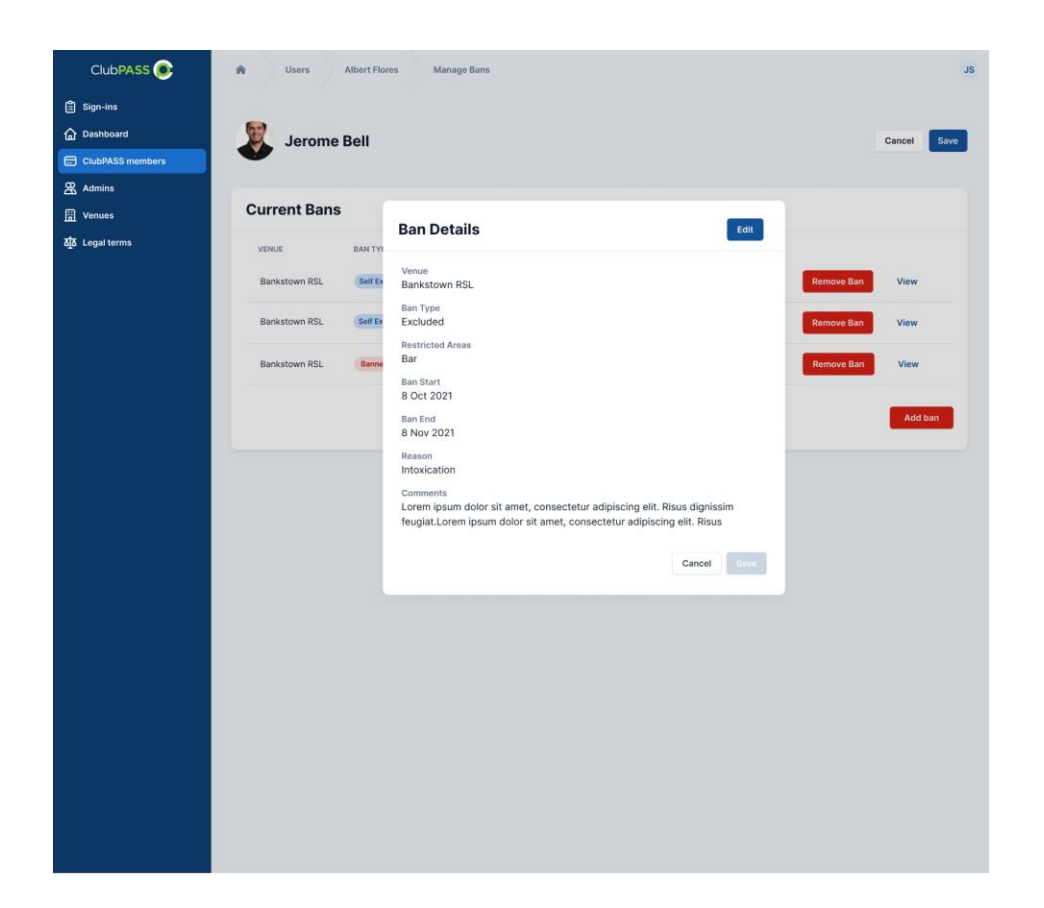

3. Click Add Ban to manually add a ban to a user.

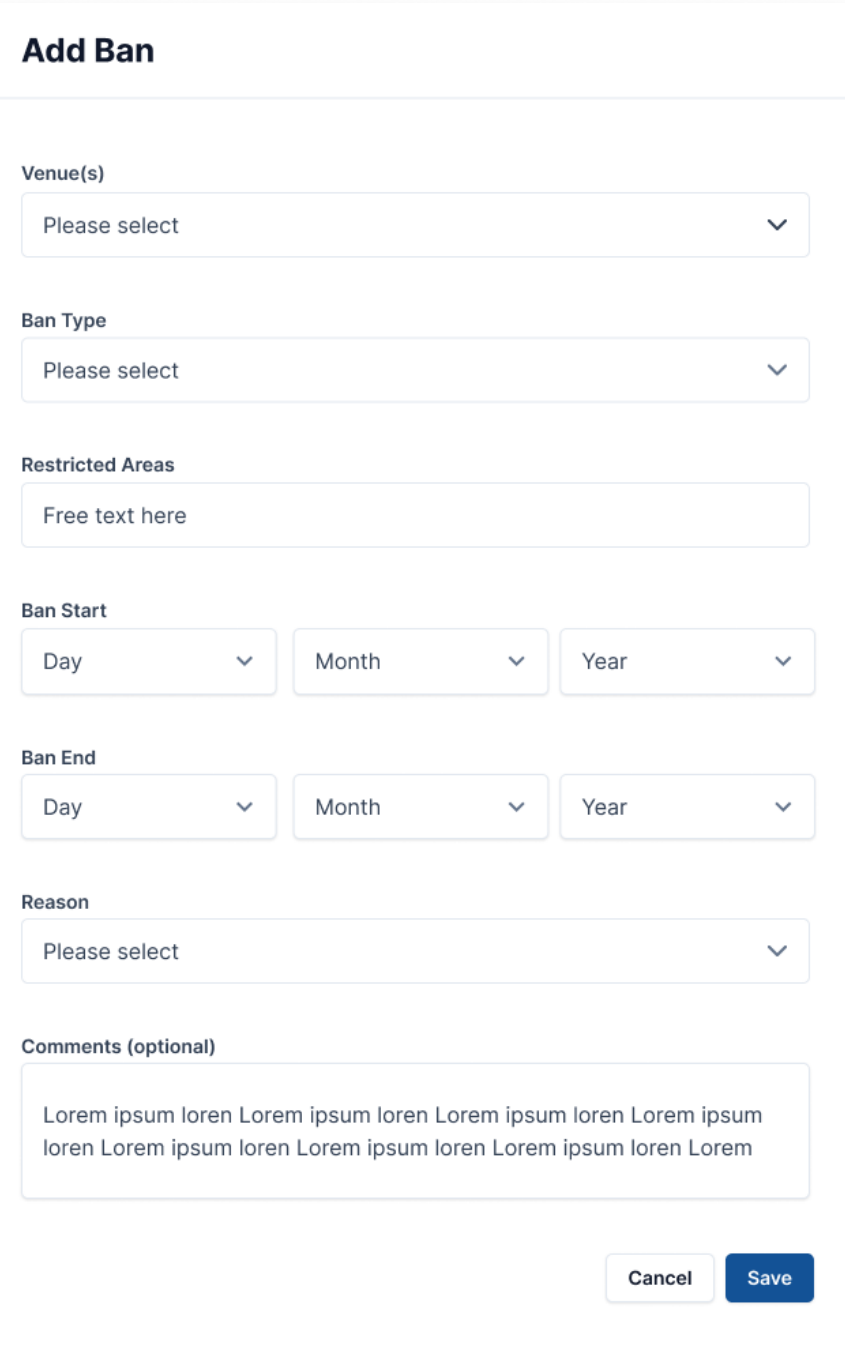